## 申請 WebKey 帳號

- 1. 首先您需要從 license file 裡查詢 Sold-To/Install ID 及 Webkey Access Code。
- 2. 連上https://plmapps.industrysoftware.automation.siemens.com/webkey/

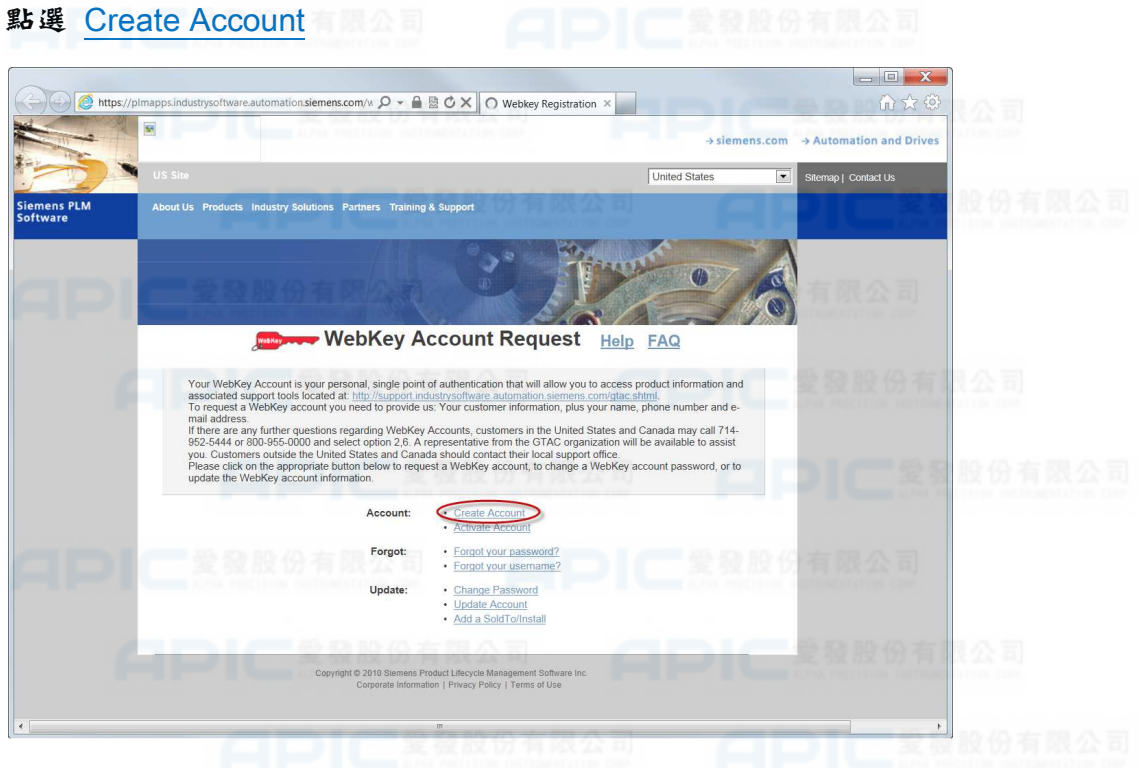

3. 點選 Siemens PLM Standard Webkey Creation

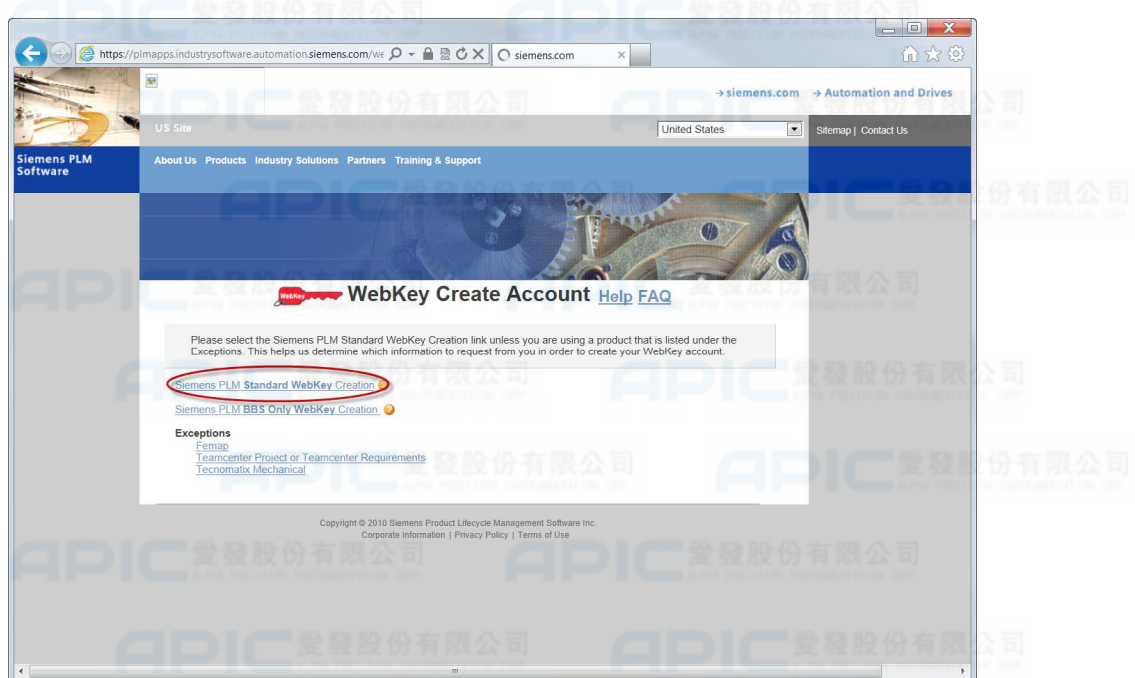

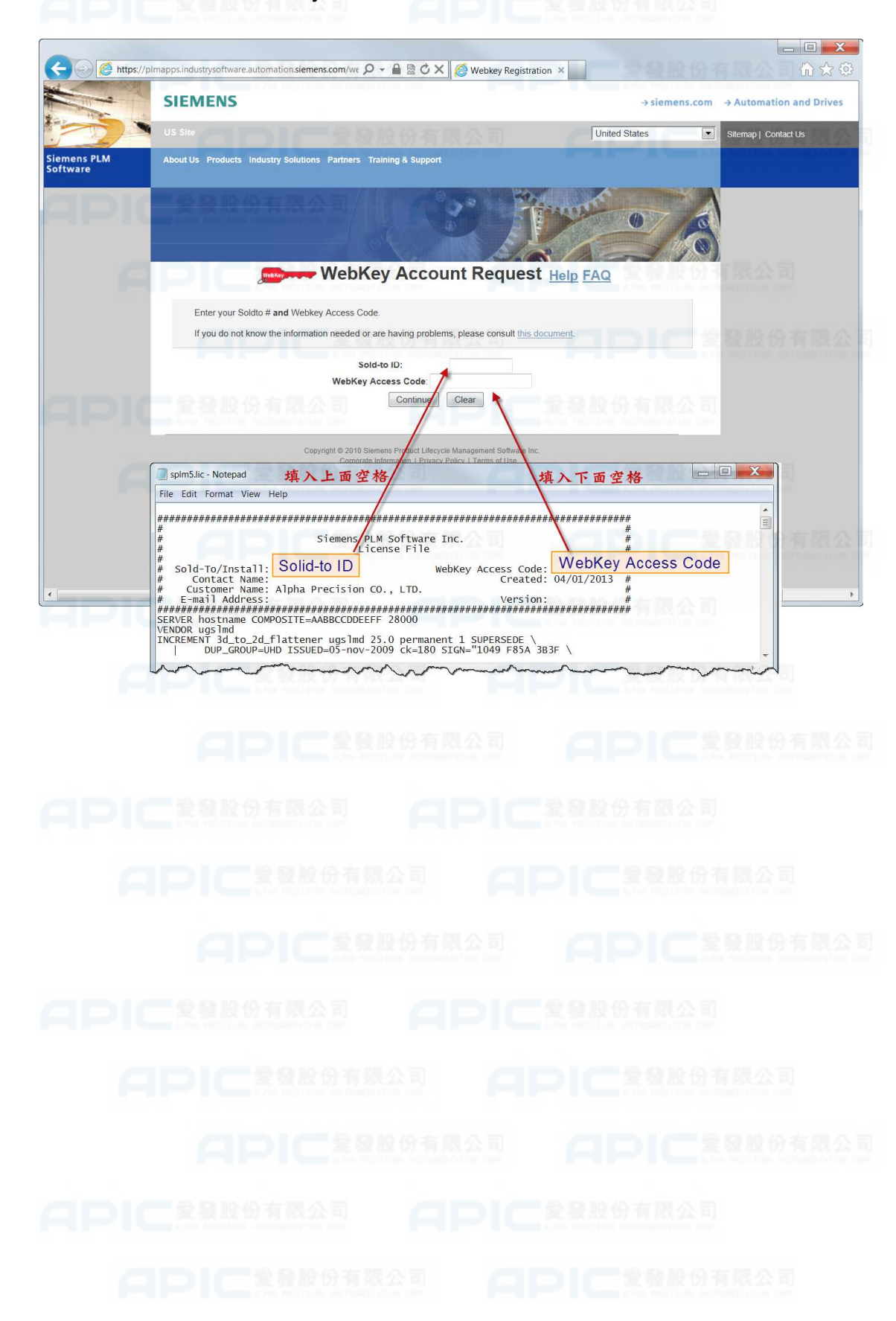

4. 輸入 Sold-to ID 及 Webkey Access Code, 點選"Continue"

5. 填寫每一個欄位(以後申請的緊急 license 會寄到這裡輸入的 e-mail)後,點選"Submit",

完成 webkey 帳號申請。 2股份有限公司 ( ) ( ) 全部股份有限公司

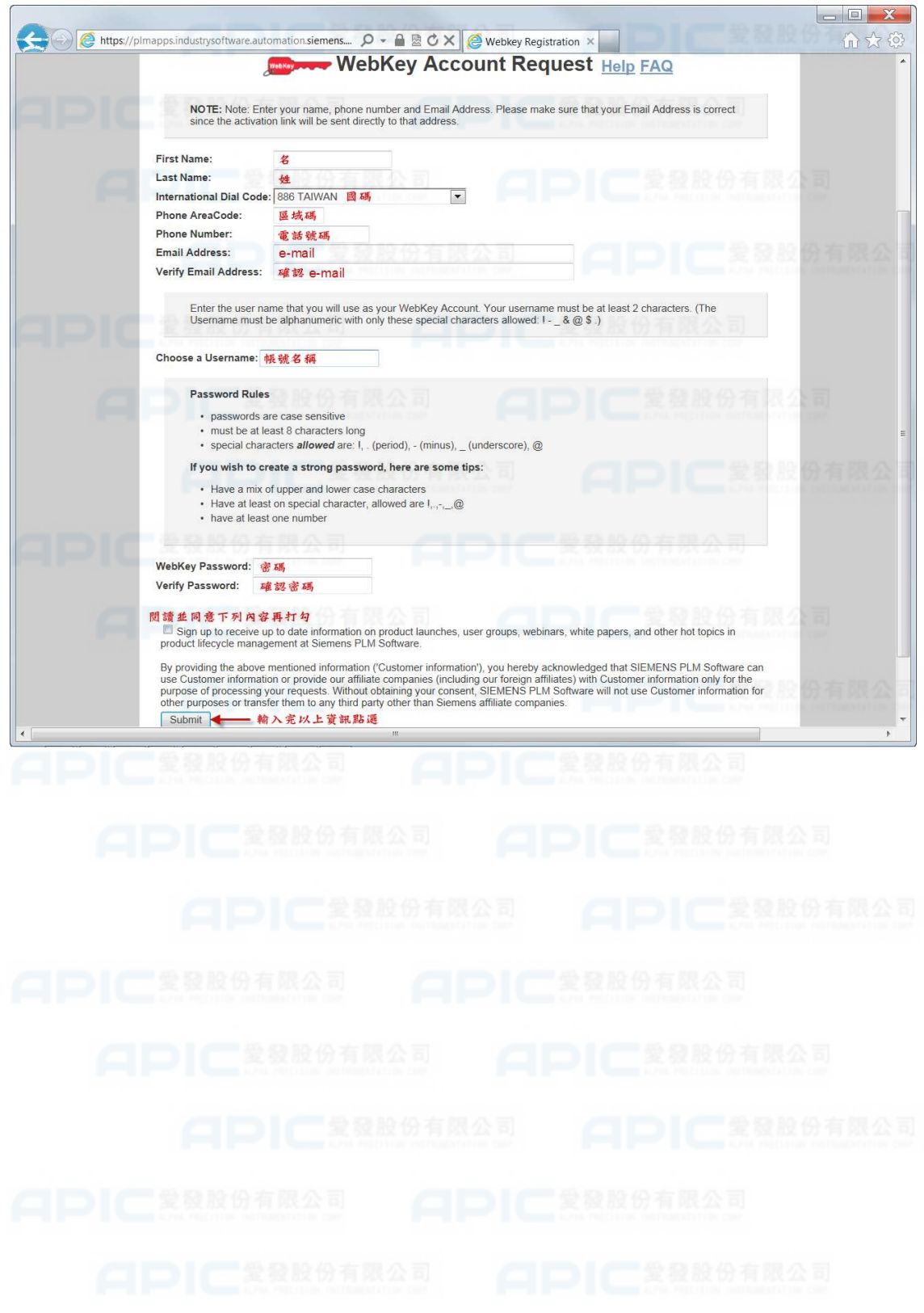

## 申請緊急 license license

1. 連上 http://support.industrysoftware.automation.siemens.com/gtac.shtml

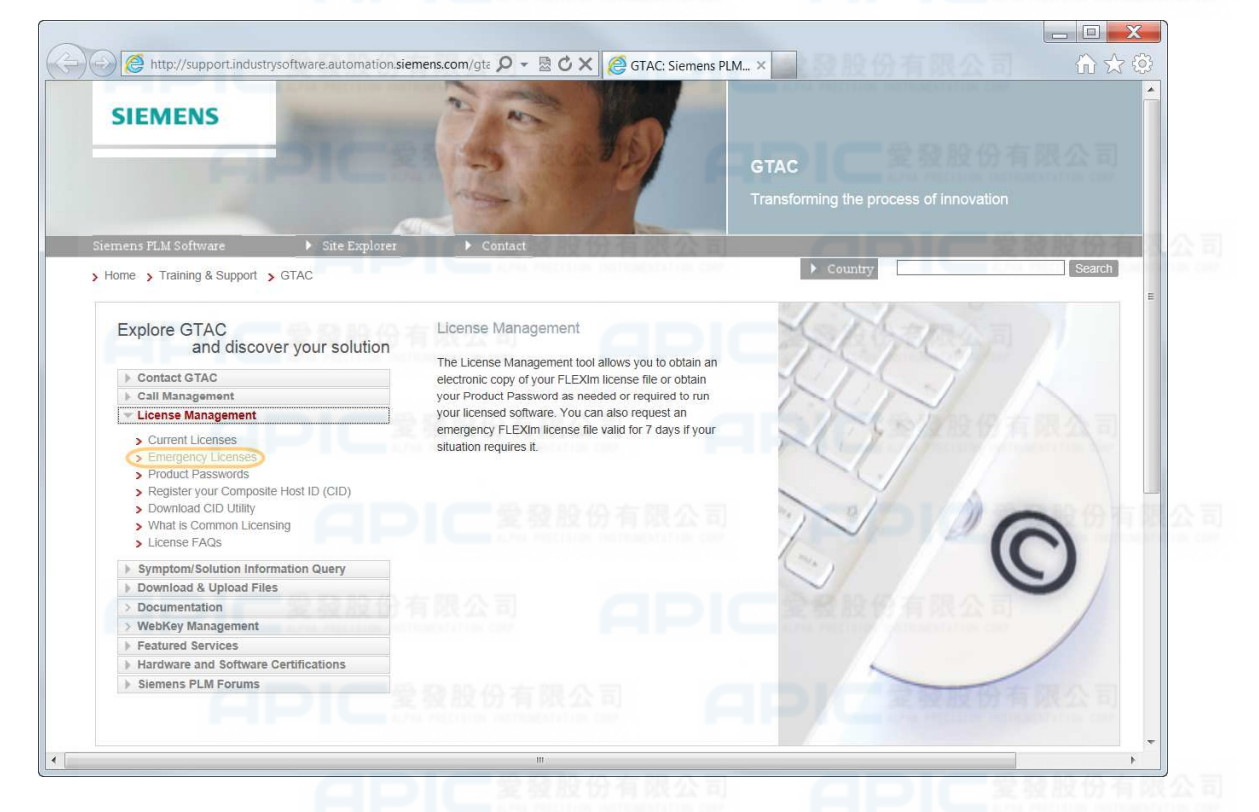

2. 點選 License Management > Emergency Licenses

3. 點選 "Emergency Passwords and License Files"

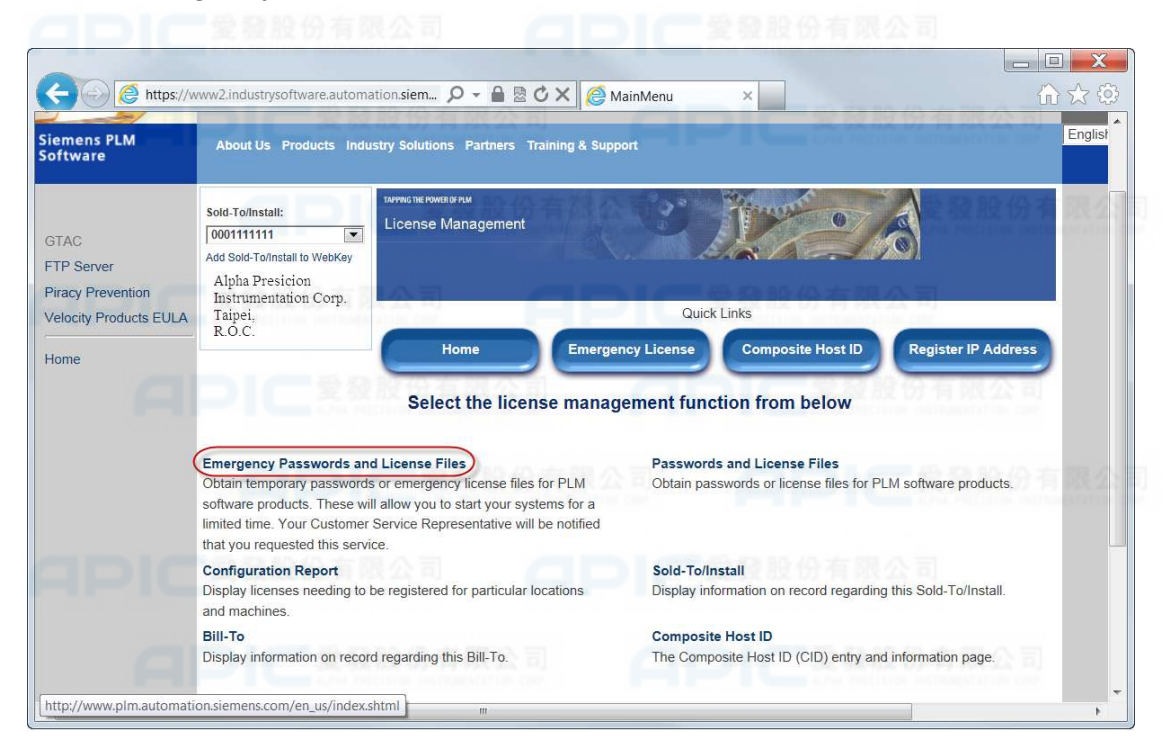

4. 選擇產品、版本、申請理由;在閱讀並同意約定內容後於 I read and agree 後打勾, 再

 $\begin{array}{|c|c|c|}\n\hline\n-\quad\text{I}\quad\text{X}\n\end{array}$ 合会 @ ← A EmergencyLicense  $\mathbf{x}$ Siemens PLM<br>Software  $EngL$ About Us Products Industry Solutions Partners Training & Support .<br>APPING THE POWER OF PLM د ن Sold-To/Install- $\overline{C}$ License Management 0001111111 GTAC Alpha Presicion FTP Server Instrumentation Corp. Piracy Prevention Taipei,<br>R.O.C. Quick Links Velocity Products EULA **Composite Host ID** Register IP Address **Emergency License** Home Home **Emergency Passwords and License Files** Select a product and version for your emergency license file. 選擇產品 Unigraphics NX  $\boxed{\bullet}$ Product: Please be advised that you are only allowed three (3) Emergency License file request within sixty (60) days. 選擇版本 8.5-Version: You currently have 3 requests remaining including this request. Reason for Requests:  $\overline{\phantom{a}}$ License Server Down<br>Technical Help Not Available<br>CSR Not Available<br>Other 選擇申請 license 原因  $\overline{\mathsf{inue}}$   $\overline{\mathsf{C} \mathsf{ancel}}$ I read and agree 図 閱讀並同意下列約定內容再打勾 Use of Siemens PLM software is controlled by a password and/or license file that restricts end-user access to only those software rantic technical materials, contribute technic conservative organization in the material conservative and cons .<br>Gasta e e e E

按"Continue"; 您申請的緊急 license 將會寄到註冊 webkey 時填寫的 e-mail。